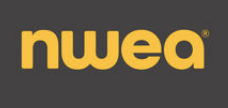

# **MAP TESTING**

### **(Measures of Academic Progress)**

**Purpose:** This is a research-based screener. It is a nationally normed verification of skills and performance that is used for guidance for instruction.

**Accommodations:** If a GRADES 3-5 student has ORAL ADMIN on their 504 or IEP, you must assign them accommodations. The accommodation instructions are at the bottom of this document.

### **Setting up a Test Session (before the day of test):**

- 1. Go to [teach.mapnwea.org](http://teach.mapnwea.org)
- 2. Use your login (email address) and password you created from the email sent from **MAPS-Autoresponder** . NEW TEACHERS-Please contact **Amy Williams** if you do not have a MAP login.
- 3. Click on **MANAGE TEST SESSION** on the left
- 4. Click on **TEST MY CLASS or FIND STUDENTS TO TEST**
- 5. Your roster will load
- 6. Click **SELECT STATUS** and drop down to ALL to check all of your students
- 7. Click **ASSIGN TEST**
- 8. **Select the test:** 
	- 1. **GROWTH READING K-2 for students in K-2**
	- 2. **GROWTH READING 2-5 for students 3-5**
	- 3. **GROWTH MATH K-2 for students in K-2**
	- 4. **GROWTH MATH 2-5 for students in 3-5**
- 9. **Click ASSIGN**
- 10. **Click END TESTING SESSION on the top right**
- 11. **Name the TESTING SESSION NAME (whatever you name this, students have to MANUALLY type in- We recommend m+room number for math and r+room number for reading to make it easy. ex. m105)**
- 12. **Choose SAVE AND EXIT**

## **Starting the Test (at time of testing) from a SAVED SESSION:**

- 1. Go to [teach.mapnwea.org](http://teach.mapnwea.org)
- 2. Use your login (email address) and password
- 3. Click on **SAVED TESTING SESSIONS** at the bottom
- 4. Click the session you created the day before (check the date)
- 5. Click **TEST NOW**
- 6. Your roster will load
- 7. Students should now start logging in on their iPads (see the STUDENT TEST TAKING SECTION)
- 8. Once students have logged in, their status (you may have to refresh) will change to **TO BE CONFIRMED** 
	- 1. At the top right, look for **PROCTOR ACTION NEEDED** click **CONFIRM NOW** so that students may begin the test

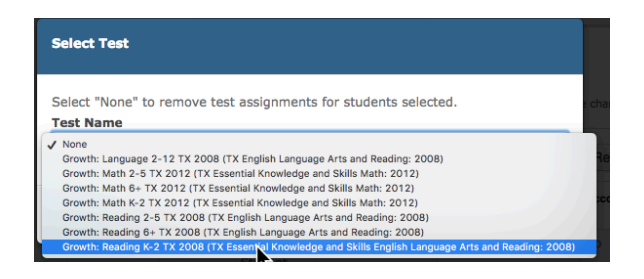

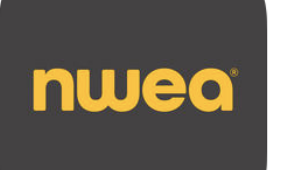

## **Student Test Taking**

- Students should have had the MAP app pushed to them otherwise, find it in SELF-SERVICE
- **• YOU MUST START A SAVED TEST SESSION BEFORE STUDENTS CAN PROCEED**
- 1. Open the **nwea APP**
- 2. Enter the **TEST SESSION NAME** (for example r123)
- 3. Enter the **TEST SESSION PASSWORD** (this can be found above the CONFIRM NOW section when you log in as a teacher)
- 4. Click **JOIN**
- 5. Students will need to **CHOOSE THEIR NAME from the drop down list**
- 6. An **IS THIS CORRECT** screen will pop up
- 7. Click **YES**
- 8. The students will get message to wait for the proctor (this is when you will need to go into the CONFIRM NOW section as a proctor)
- 9. After the test is confirmed, students must press **START TEST**
- 10. A lock screen prompt will come up- **"Confirm App Self-Lock"** students must say **"yes"** or **it will kick them back out of the system and they will have to log in from the beginning.**
- 11. When students finish they will first see a screen with a dog that say "Good Job". They MUST click "next".
- 12. The next screen will be a finish screen. They should click **DONE,** and then close out the app.

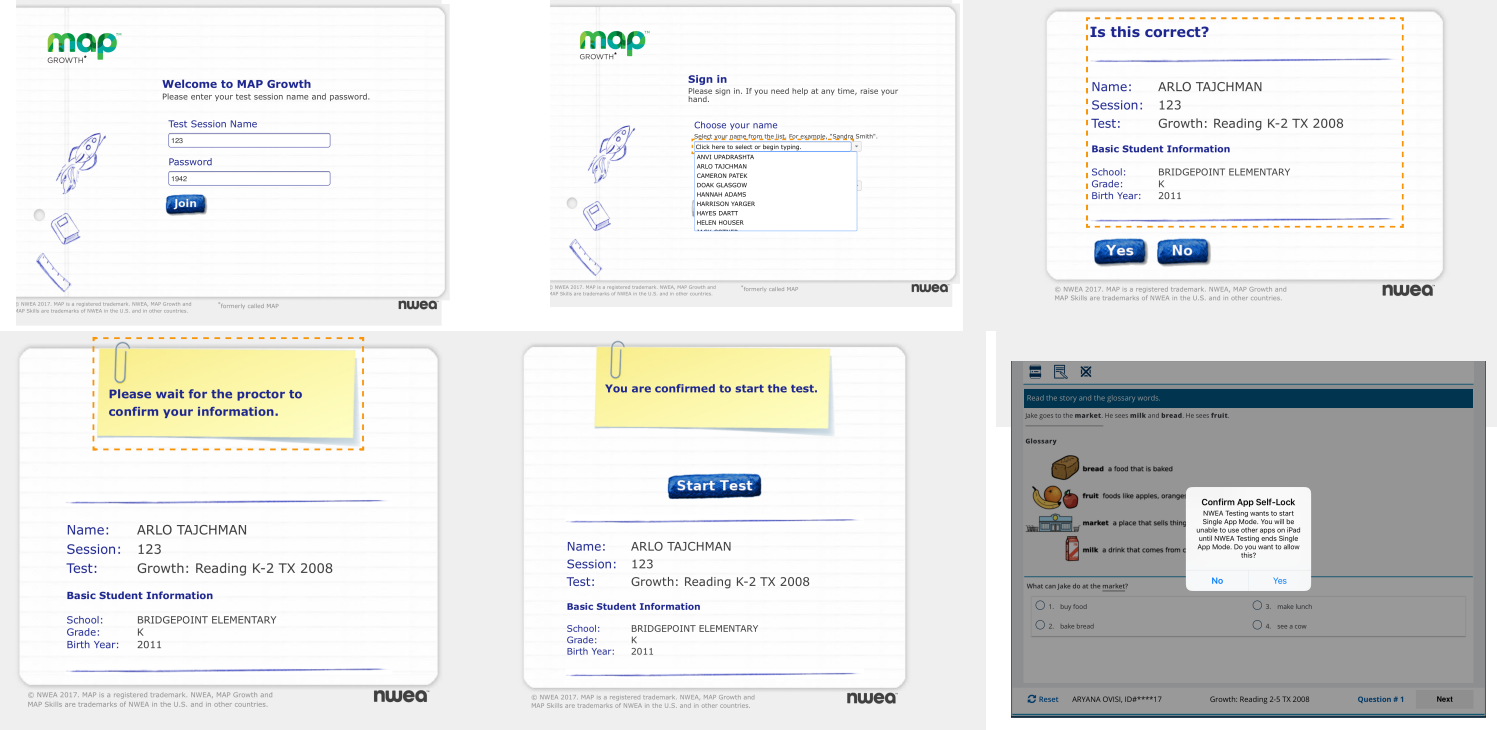

#### **Ending a TESTING SESSION: MAKE NOTE OF WHO HAS COMPLETED THE TEST!!**

- 1. Click on **END TESTING SESSION** (next to the CONFIRM NOW section)
- 2. Choose to **SAVE and EXIT** (if all students have completed the test)
- 3. Choose **DELETE SESSION** if all students are done

#### **Tips and Tricks:**

- Tests are automatically saved. If the app closes or shuts down, students will pick up at the same place but possibly with a new question
- When a student gets kicked out, change their STATUS to SUSPEND TEST. Have the student FULLY CLOSE the app and then in the MANAGE TEST SESSION change their status to TEST AGAIN
- iPADS must be **FULLY CHARGED**
- If the app doesn't ever go to the sign in screen, delete it and reinstall from Self **Service**
- **Disengaged Alerts** are shown at the top right of the Manage Test section. If this status continues, the test will automatically be terminated.

NEW FEATURE! You can go over a sample test on air play or doc cam. This helps prevent confusion about how to perform functions on the test like selecting and filling in the blanks.

Open the NWEA app. Click on "Try the Practice Test" Username: grow Password: grow

- choose grade level
- subject
- english
- practice items for the test you are giving (i.e. "Practice Items:Reading K-2)
- Walk through the examples with your students. It will walk through all of the different ways to select an answer. Be sure and show students in K-2 that they can use the speaker function to have items read to them. There are 10 total questions to walk through.

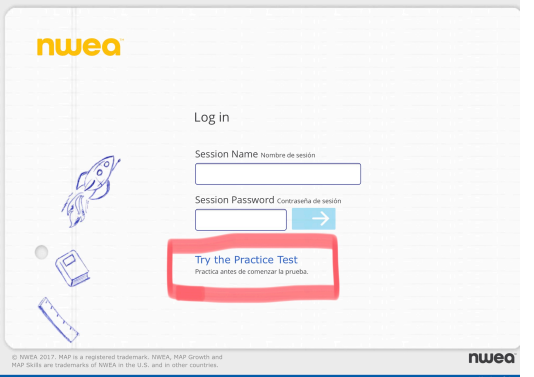

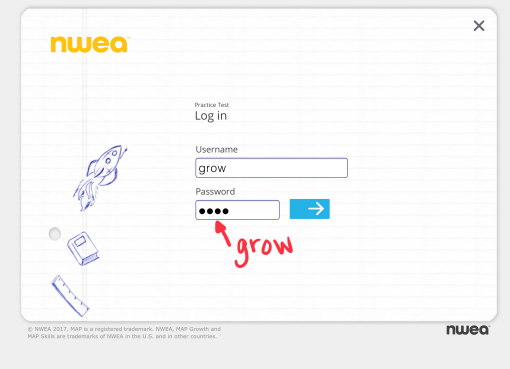

This is a change to the "click and drag" or "click and auto-populate" screens in map for ALL GRADE LEVELS. It is a little tricky, and not something that our students have ever seen before. It is one of the practice items, so you can show them, but here is a quick tutorial for you!

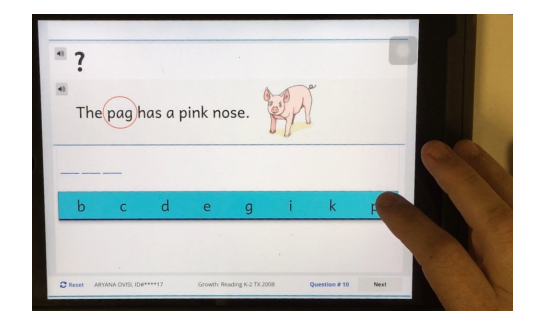

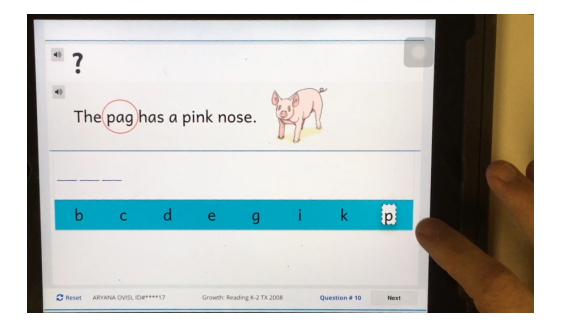

 $-7$ The pag has a pink nose.

Touch where you want the object to go. The object will populate

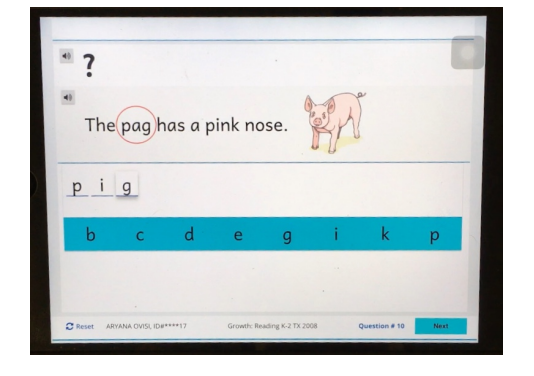

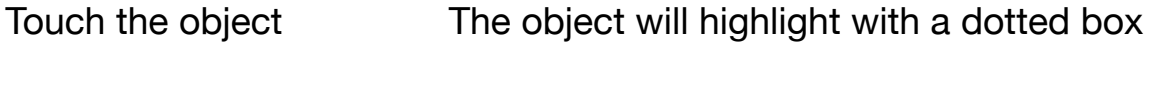

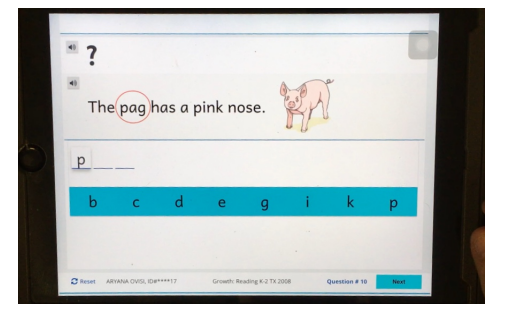

**Assigning accommodations for Oral Admin for students with a 504 or IEP in GRADES 3-5. Embedded accommodations are already available on the K-2 test.** 

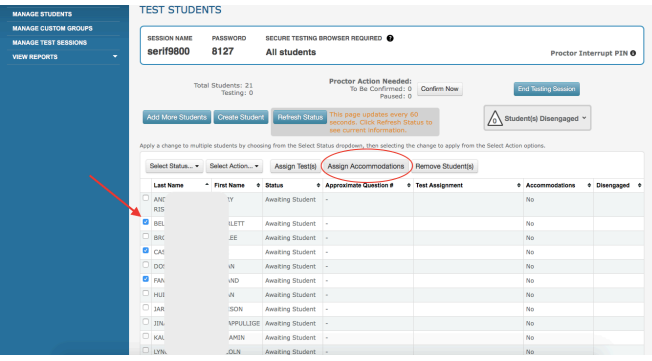

Before students log in, select the students with accommodations and then click "Assign Accommodations"

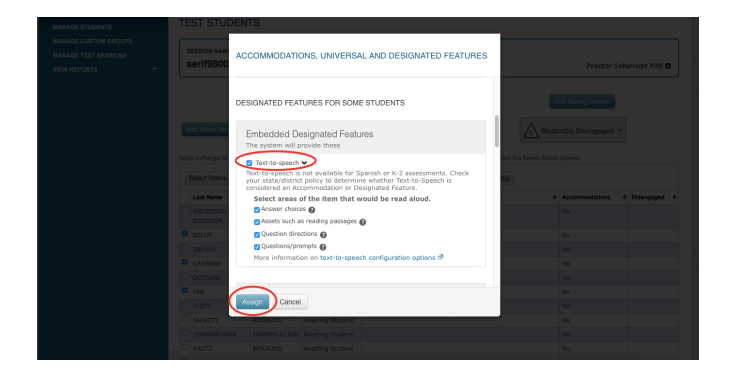

Scroll down to EMBEDDED DESIGN FEATURES and choose "Text to Speech". Make sure all the accommodations are selected. Then click "Assign".

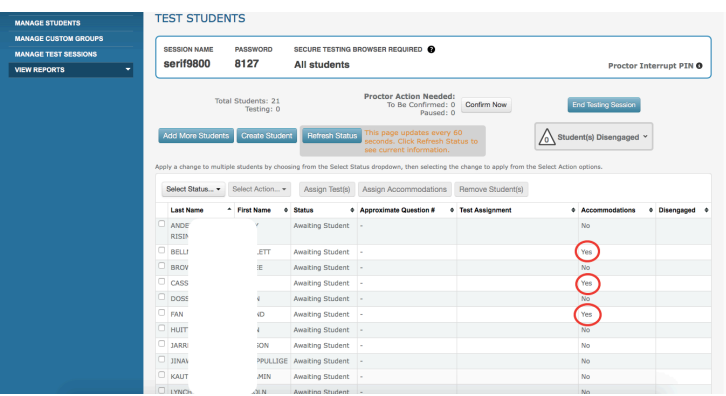

Students will now show as a "YES" in the accommodations column and WILL NEED HEADPHONES TO TAKE THE TEST!!!!